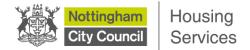

## Uploading document proofs (existing live applicant) – using a laptop or desktop computer or a tablet device

This step-by-step guide has been produced to show you the stages you need to follow on Housing Online to be able to upload document proofs using a laptop or a desktop computer or a tablet.

Please note that these instructions only apply if you are an existing live applicant and you need to send us some new or updated documentation / proofs as a result of a change in your circumstances.

We have produced a separate guide for applicants who have a saved application that has not yet been submitted or a recently submitted application that has not yet been assessed by HomeLink.

If you are uploading proofs or documents in relation to a change in your circumstances, you **must** also complete the Change of Circumstances form that is on the HomeLink website here: <a href="https://nottinghamhomelink.org.uk/key-links/advice-and-support/change-of-circumstances/">https://nottinghamhomelink.org.uk/key-links/advice-and-support/change-of-circumstances/</a>

**Step 1:** After logging in through Housing Online, click the 'My Accepted Housing Applications' tile

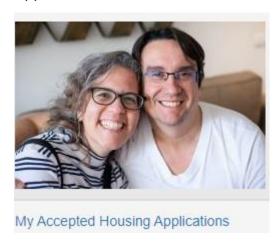

**Step 2:** On the 'My Applications Summary' page you will see your current live application. Click the 'Actions' button to reveal a drop-down menu. Click on 'Upload Proofs'

## My Applications Summary Please select number of rows Please Select Ref No Application name Address Main Applicant Status Actions 746182 Mr Ben Single 1 Test Street, The Village, Nottingham, NG1 3PA Y Current live application Actions

Upload Proofs

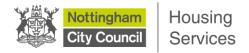

**Step 3:** The 'Upload Documents and Files' page is where you can upload your documents and your proofs. Click the 'Choose file' blue button and locate the document / proof you want to upload from where you have saved it on your computer.

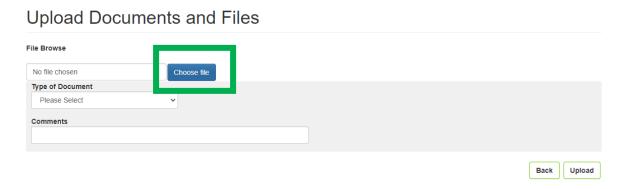

**Step 4:** Once you have selected your document / proof, click on the 'Type of Document' drop-down to select the option that is closest to what it is that you're uploading. You can also add comments about the document you're uploading in the 'Comments' box, if you wish. And then click the 'Upload' button.

You can then repeat this process if you are uploading more than one different type of document / proof.

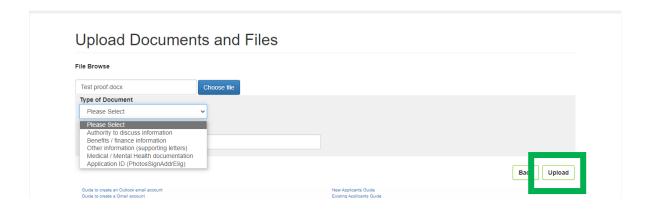

## Viewing your uploaded documents

You can view the documents you have uploaded.

**Step 1:** To do this, first click on the 'Home' tab on the top navigation to return back to the 'My Summary' home page.

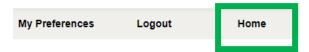

Step 2: Click on the 'My Uploaded Documents' tile

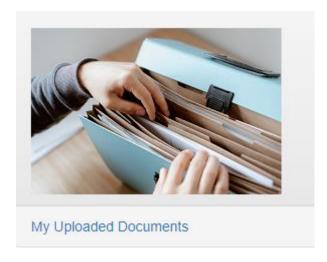

**Step 3:** On this page you will see your uploaded document. Click the 'Actions' drop-down menu. Here you can choose to view or download your document.

If you have uploaded your document in error, you can delete this. Click on 'View Document Details'.

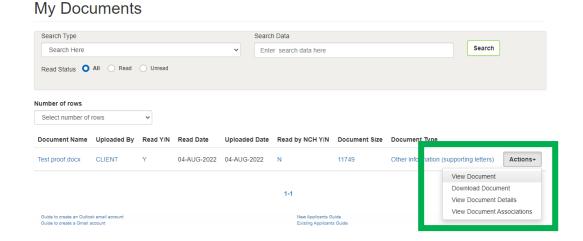

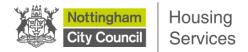

**Step 4:** On the 'View Document Details' page, scroll to the bottom of the page and click the 'Delete' button.

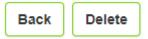

**Step 5:** You will be taken to a 'Delete My Documents' page. To delete, click the 'Delete' button at the bottom of the page. A 'Document deleted' notification will display to let you know that your document has been deleted.

## **Delete My Documents**

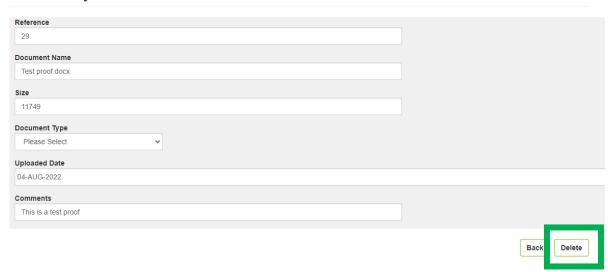

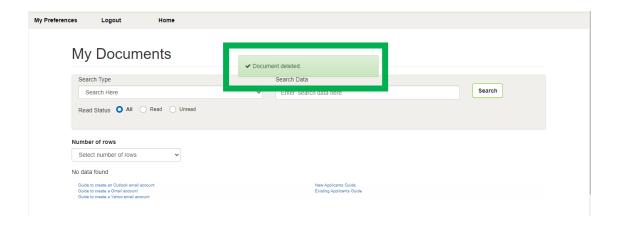